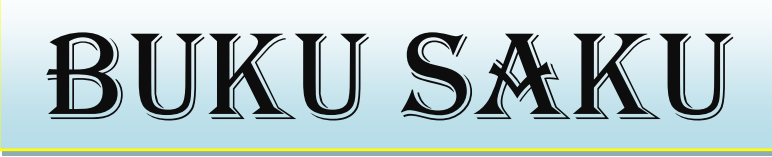

### TUTORIAL SMARTDUKCAPIL

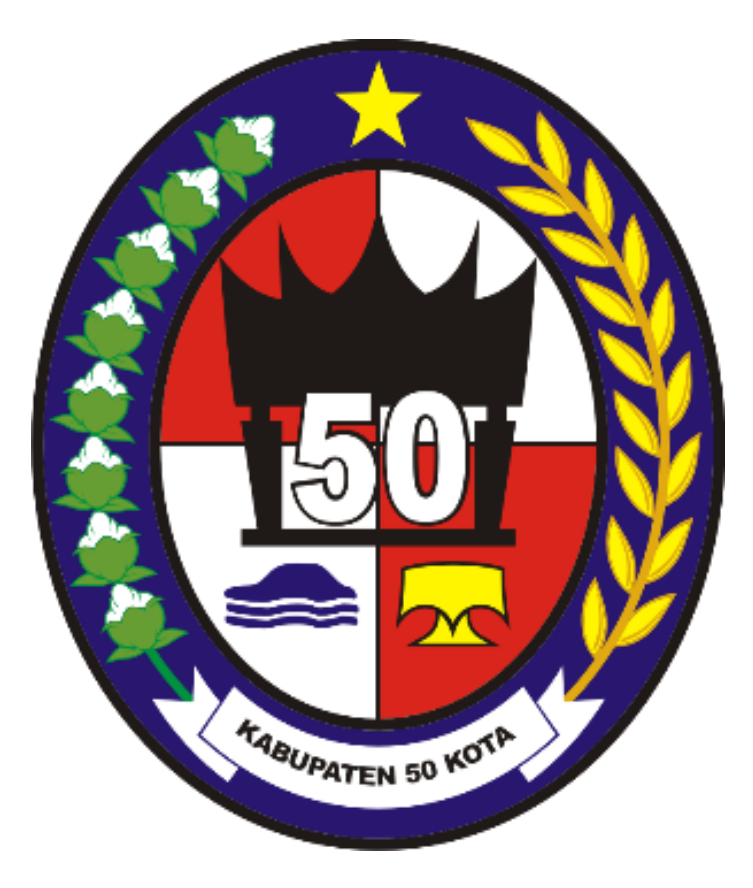

## **DINAS KEPENDUDUKAN DAN PENCATATAN SIPIL KAB. LIMA PULUH KOTA TAHUN 2022**

### GAMBARAN UMUM SMARTDUKCAPIL

SMARTDUKCAPIL adalah website pelayanan online yang dimiliki dinas kependudukan dan pencatatan sipil kabupaten Lima Puluh Kota untuk memudahkan masyarakat dalam pengurusan dokumen kependudukan sesuai dengan pemendagri no 7 tahun 2019 tentang pelayanan administrasi kependudukan secara daring.

Website SMARTDUKACPIL pada Dinas Kependudukan dan Pencatatan Sipil Kabupaten Lima Puluh Kota Diciptakan untuk memberikan pelayanan yang lebih mudah dan cepat kepada masyarakat.

### SYARAT - SYARAT PEMBUATAN DOKUMEN KEPENDUDUKAN

### 1. Syarat pembuatan kartu keluarga (kk) baru

- Fotocopy buku nikah / Kutipan akta perkawinan / kutipan akta perceraian
- Fotocopy Ijazah terakhir
- Fotocopy surat keterangan Lahir / Akta Kelahiran
- Surat Keterangan pindah (bagi penduduk pindahan)
- Formular F1.01 dari kantor wali nigari

### 2. Syarat pembuatan akta kelahiran

- Surat Keterangan lahir dari Bidan / Rumah Sakit
- Fotocopy Buku Nikah Orang Tua
- Fotocopy KK Orang Tua
- Fotocopy KTP orang tua
- Fotocopy saksi (2 orang)

#### 3. Pembuatan ktp elektronik

- Telah berusia 17 tahun / sudah kawin
- Fotocopy KK
- Ijazah terakhir

### 4. Pembuatan Kia

- Fotocopy akta kelahiran
- Fotocopy KK
- Fotocopy KTP kedua orang tua

#### 5. Pembuatan akta kematian

- Surat kematian dari Dokter / Kepala Desa / Lurah
- Surat Keterangan Kepolisian Bagi kematian seseorang yang tidak jelas Identitasnya
- Salinan penetapan pengadilan bagi seseorang yang tidak jelas keberadaannya karena hilang /mati tetapi tidak ditemukan jenazahnya

#### 6. PEMBUATAN SURAT PINDAH

- Surat Pengantar Pindah dari Kantor Wali Nagari
- KK Asli

#### 7. PEMBUATAN KEDATANGAN

- Surat Keterangan Pindah dari Daerah Asal

### PETUNJUK MENGAJUKAN PERMOHONAN SECARA ONLINE di SMARTDUKCAPIL

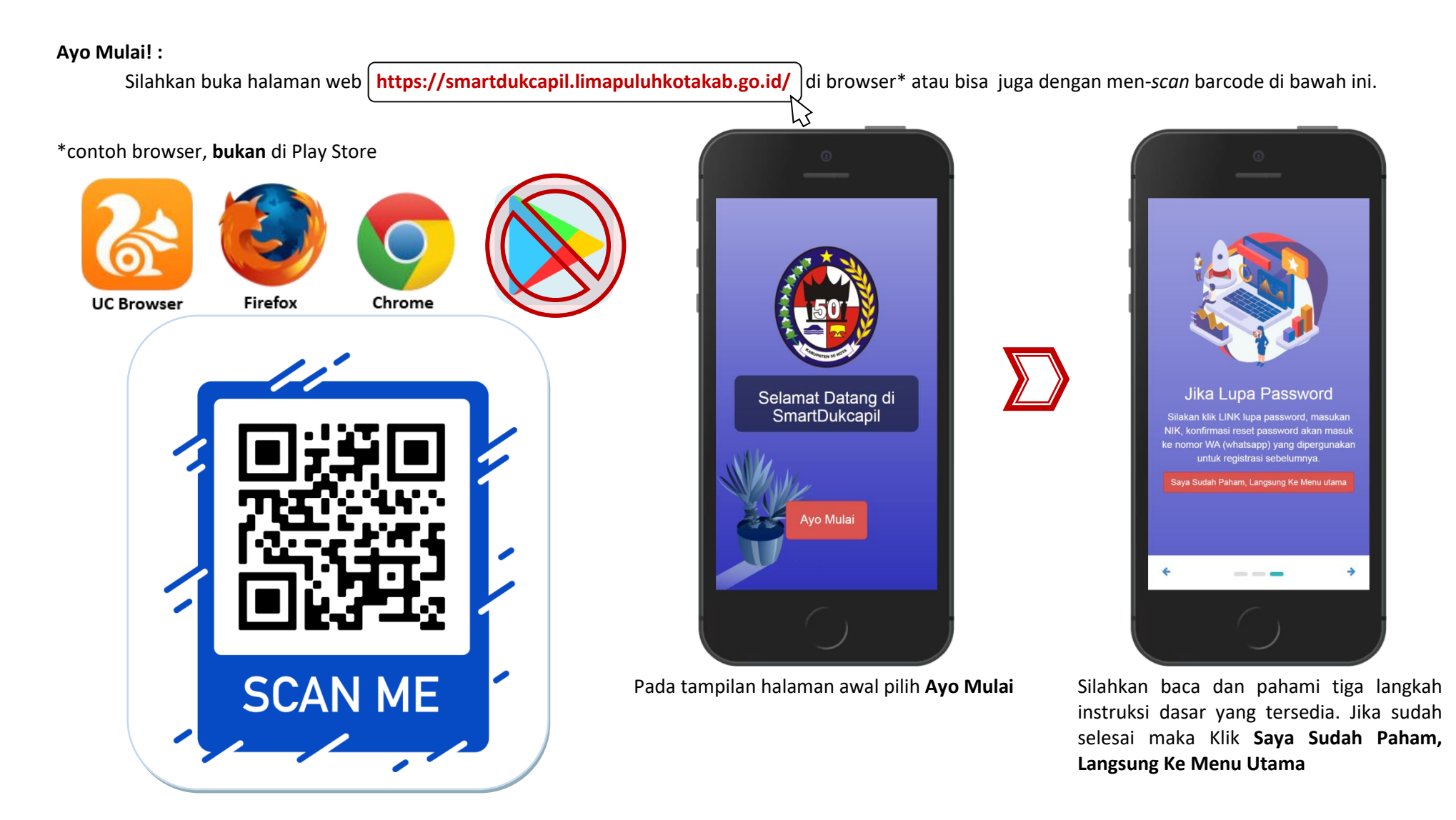

0

### **CARA PENDAFTARAN AKUN BARU**

![](_page_4_Picture_1.jpeg)

**DUKCAPIL**  $\equiv$ TANGGAL LAHIR XX/XX/XXXX NAGARI XXX KECAMATAN XXX Masukan password  $\Box$  Show password Masukan Email Masukan Email Harap masukan email dengan benar, kode pendaftaran akan dikirim ke email Masukan No Hp

![](_page_4_Picture_168.jpeg)

Jika belum memiliki Akun Smartdukcapil atau belum pernah mengurus dokumen apapun menggunakan Smartdukcapil, silahkan pilih menu **Registrasi Akun.**

Pada menu registrasi, masukkan NIK dan KK pada kolom yang telah disediakan, pastikan NIK dan Nomor KK yang anda Masukkan sudah benar dan sesuai dengan KK terakhir/terbaru.

Jika NIK anda aktif dan No. KK yang dimasukkan sudah benar maka data diri akan terisi otomatis. Selanjutnya silahkan isi Password, e-mail (pastikan e-mail aktif, dan ingat *password*-nya), dan No. HP (yang ada whatsapp nya), Jika sudah, klik **Daftar.**

 $\bigcirc$ 

Setelah itu silahkan cek e-mail atau Whatsapp untuk mendapatkan Kode Aktivasi. Setelah kode aktivasi dimasukkan dan sudah klik tombol **Aktivasi,** maka akan diarahkan ke menu **Login,** Silahkan masukkan NIK dan Password tadi, lalu akan langsung masuk ke **Menu Utama (Home).**

# **1. PENGURUSAN KK (KARTU KELUARGA)**

Untuk urusan memperbarui KK (Perbarui pekerjaan, Pendidikan, dll), menambah/mengurangi anggota keluarga, pecah KK/ Gabung KK, Tidak terdata, maka pada menu utama, pilih menu **Perubahan KK.**

![](_page_5_Picture_2.jpeg)

Setelah masuk menu perubahan KK silahkan jelaskan di kolom **Isi Perubahan** apa yang bisa kami bantu. Pengambilan dokumen  $\rightarrow$ Kantor Disdukcapil. Lalu klik **Simpan**

Geser layar kebawah maka akan muncul tombol **Choose File** yang gunanya untuk memasukkan segala Foto/Scan Persyaratan yang dibutuhkan.

Langkah selanjutnya setelah upload semua dokumen persyaratan, lalu centang box yang tersedia di halaman paling bawah, lalu klik **Kirim Permohonan**.

0

![](_page_5_Picture_6.jpeg)

Permohonan sudah selesai, klik simbol garis 3 di sudut kanan atas lalu pilih **Home** untuk kembali ke **Menu Utama**. untuk mengetahui status permohonan (baru, diproses, atau selesai) pilih **Lacak Permohonan**.

![](_page_5_Picture_8.jpeg)

# **2. PENGURUSAN AKTE KELAHIRAN**

Pada Menu Akta Kelahiran terdapat 4 opsi lanjutan : 1. Akta baru untuk warga yang sudah memiliki NIK, 2. Akta baru untuk warga yang belum memilik NIK, 3. Akta kelahiran hilang, 4. Akta Kelahiran Rusak. Silahkan pilih salah satu, pada masing-masing sub-menu tersebut kurang lebih caranya sama.

![](_page_6_Picture_2.jpeg)

Pada menu utama pilih **Akta Kelahiran**

![](_page_6_Picture_4.jpeg)

Pilh salah satu menu sesuai dengan keperluan yang akan diurus.

![](_page_6_Picture_6.jpeg)

Selanjutnya silahkan isi data bayi, geser terus kebawah sampai data terisi semua, setelah itu klik **simpan.**

 $\bigcirc$ 

![](_page_6_Picture_8.jpeg)

Langkah selanjutnya unggah (*upload)* semua dokumen persyaratan, lalu centang kotak pernyataan yang tersedia di halaman paling bawah, lalu klik **Kirim Permohonan**.

# **3. PENGURUSAN KTP ELEKTRONIK**

Perlu diketahui bahwa menu ini hanya bagi yg sudah pernah memiliki KTP sebelumnya atau sudah Rekam KTP (sudah pernah sidik jari, ambil foto, dll), bagi yang belum pernah memiliki atau belum pernah melakukan perekaman KTP silahkan datang langsung ke kantor Disdukcapil.

![](_page_7_Picture_2.jpeg)

Pada Menu Utama pilih **Pencetakan KTP-EL.**

**DUKCAPIL**  $\equiv$ Permohonan Pencetakan **KTP-EL** Silakan dipilih menu yang telah kami sediakan a **KTP Baru** Menu ini khusus bagi sudah rekam KTP dan belum pernah mencetak KTP sama sekali  $\ddot{\phantom{1}}$  $1000$ 

Ada 5 sub menu disini, silahkan scroll/geser layar ke bawah agar dapat melihat pilihan secara keseluruhan, baca judul serta keterangan yang tertera dengan seksama. Pilih yang paling sesuai.

![](_page_7_Picture_6.jpeg)

 $\bigcirc$ 

![](_page_7_Picture_8.jpeg)

Silahkan masukkan NIK, dan unggah Langkah selanjutnya unggah (*upload)* semua dokumen persyaratan, lalu centang kotak pernyataan yang tersedia di halaman paling bawah, lalu klik **Kirim Permohonan**.

## **4.PENGURUSAN AKTE KEMATIAN**

Pada Menu Akta Kelahiran terdapat 3 opsi lanjutan : 1. Akta Kematian Baru, 2. Akta Kematian Hilang, 3. Akta Kematian Rusak. Silahkan pilih salah satu, sesuai dengan dokumen yang akan dibuat.

![](_page_8_Picture_2.jpeg)

keperluan yang akan diurus.

Selanjutnya silahkan isi data jenazah, geser terus kebawah isi semua data yang diminta, setelah itu klik **simpan.**

 $\bigcirc$ 

![](_page_8_Picture_4.jpeg)

Langkah selanjutnya unggah (*upload)* semua dokumen persyaratan, lalu centang kotak pernyataan yang tersedia di halaman paling bawah, lalu klik **Kirim Permohonan**.

**Kematian**

# **5.PENGURUSAN KARTU IDENTITAS ANAK (KIA)**

Dengan memiliki KIA artinya seorang anak akan memiliki identitas resmi kependudukan bagi yang berusia di bawah 17 tahun dan belum menikah. Pada Menu Cetak KIA terdapat 3 opsi lanjutan : 1. KIA Baru, 2. KIA Hilang, 3. KIA Rusak

![](_page_9_Picture_2.jpeg)

Pada menu utama pilih **Cetak KIA** Pilh salah satu menu sesuai dengan keperluan yang akan diurus.

Selanjutnya silahkan isi data anak, geser terus kebawah isi semua data yang diminta, setelah itu klik **simpan.**

Langkah selanjutnya unggah (*upload)* semua dokumen persyaratan, lalu centang kotak pernyataan yang tersedia di halaman paling bawah, lalu klik **Kirim Permohonan**.

![](_page_9_Picture_8.jpeg)

# **6.PENGURUSAN SURAT PINDAH**

Menu ini diperuntukkan bagi penduduk yang berdomisili di Kabupaten Lima Puluh Kota yang ingin mengajukan pindah dan ingin berdomisili di daerah lain. Untuk mengurus Surat Pindah siapkan Surat Pengantar Pindah dari Kantor Wali Nagari, alamat tujuan pindah, dan Kartu Keluarga Asli.

![](_page_10_Picture_2.jpeg)

**Permohonan Pindah**

secara lengkap dan benar

tombol "Cari Data"

 $\bigcirc$ 

**Simpan**

# **7.PENGURUSAN KEDATANGAN**

Bagi penduduk yang datang dari luar Kabupaten Lima Puluh Kota yang ingin pindah ke Kabupaten Lima Puluh Kota dapat mendaftarkannya di menu ini, silahkan siapkan Surat Keterang Pindah WNI dari daerah asal.

![](_page_11_Picture_2.jpeg)

Pada menu utama pilih **Permohonan Kedatangan**

Lalu pilih "kedatangan Baru" jika belum pernah mengurus kedatangan sebelumnya, atau "Cari Permohonan Kedatangan" jika sudah pernah

Isi semua data yang diminta Langkah selanjutnya klik tombol **Simpan**

 $\bigcirc$ 

≡

 $_{\rm v}$ 

 $\checkmark$ 

 $\check{~}$ 

 $\begin{picture}(20,20) \put(0,0){\line(1,0){10}} \put(15,0){\line(1,0){10}} \put(15,0){\line(1,0){10}} \put(15,0){\line(1,0){10}} \put(15,0){\line(1,0){10}} \put(15,0){\line(1,0){10}} \put(15,0){\line(1,0){10}} \put(15,0){\line(1,0){10}} \put(15,0){\line(1,0){10}} \put(15,0){\line(1,0){10}} \put(15,0){\line(1,0){10}} \put(15,0){\line(1$ 

Log Out